## How to setup AutoTonic?

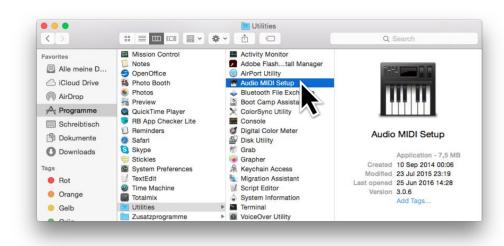

On Mac OS X, open the **Applications** folder on your hard drive, then open the **Utilities** folder and double-click the Audio MIDI Setup icon.

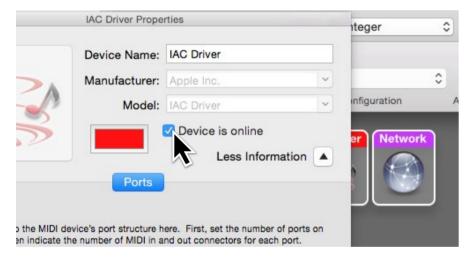

Now you should see a new window called IAC Driver Properties. To start using the IAC Driver, make sure it's **Device is online** (check box).

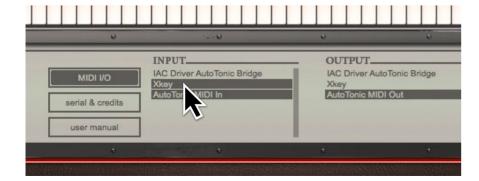

It will show you the **INPUT** ports available on your system. Select the device(s) you want to use.

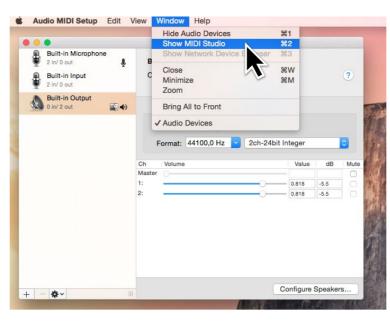

In Audio MIDI Setup, select Window then **Show MIDI Studio** 

or press #2

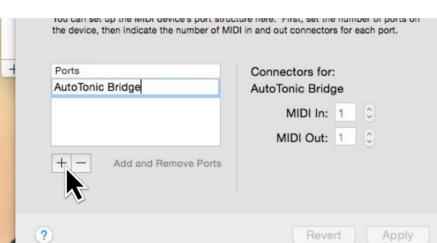

In the same window under **Ports** give your new virtual MIDI port a useful name like: 'AutoTonic Bridge' by double-clicking on the text.

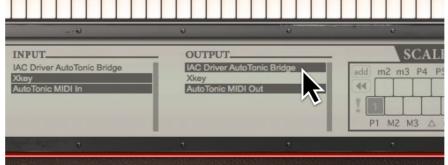

In the **OUTPUT** section select your virtual IAC MIDI port (AutoTonic Bridge).

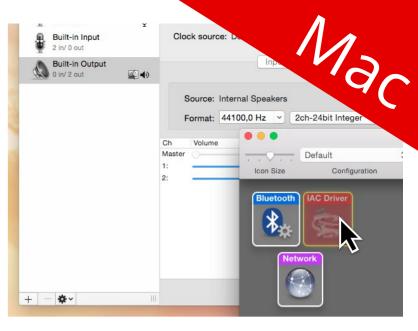

In **MIDI Studio** double click on IAC Driver to open it.

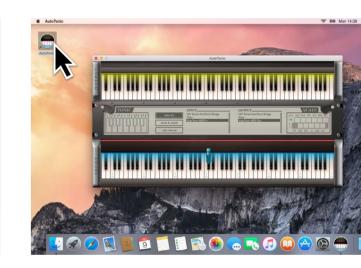

Then apply and close the Audio MIDI Setup. Now start AutoTonic and press the **MIDI I/O** button.

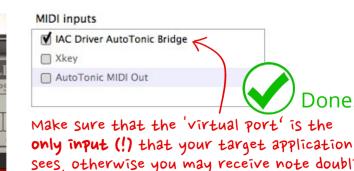

sees, otherwise you may receive note doubling!

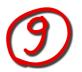

The **last step** is to define 'AutoTonic Bridge' as *input* in the target application you're going to use.

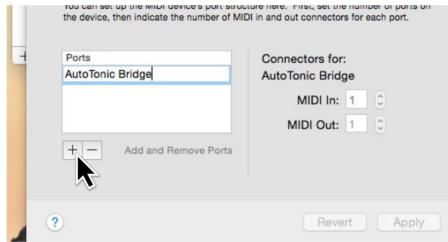